## **Anleitung für Schüler/innen und Kollegium der RWS Augsburg:**

## **Microsoft Office 365 kostenlos herunterladen und auf dem privaten PC installieren**

- 1. Einloggen unter <https://www.office.com/>
- 2. Auf den Button "Installieren und mehr" oben rechts klicken, dann "Microsoft 365-Apps installieren" auswählen:

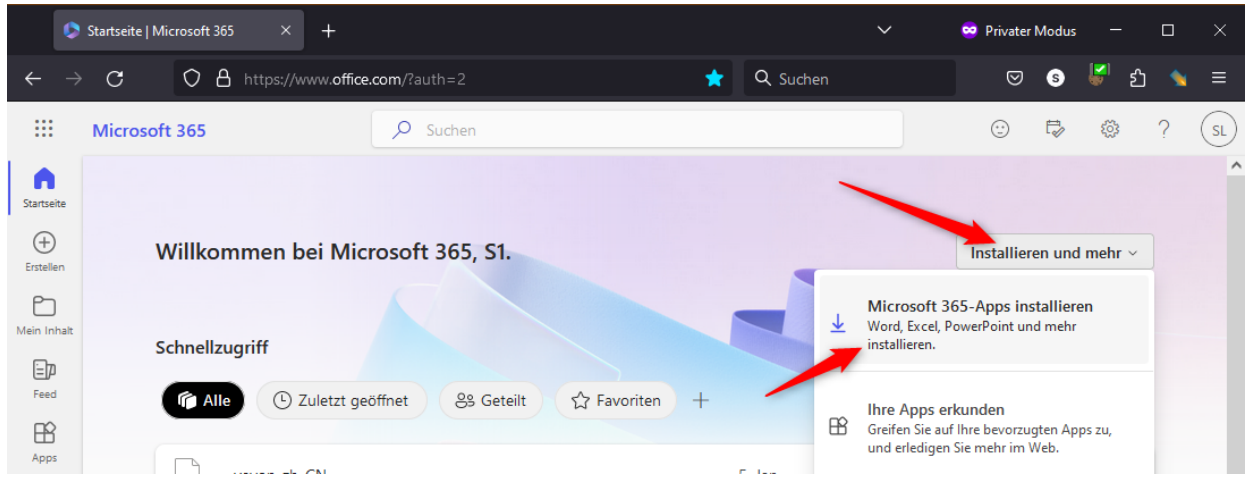

3. Ein neuer Tab / Fenster "Office-Apps und -Geräte" öffnet sich: Hier auf "Office installieren" klicken. Es wird ein kleines Online-Installationsprogramm heruntergeladen. Starten Sie das Programm "OfficeSetup.exe" nach dem Download:

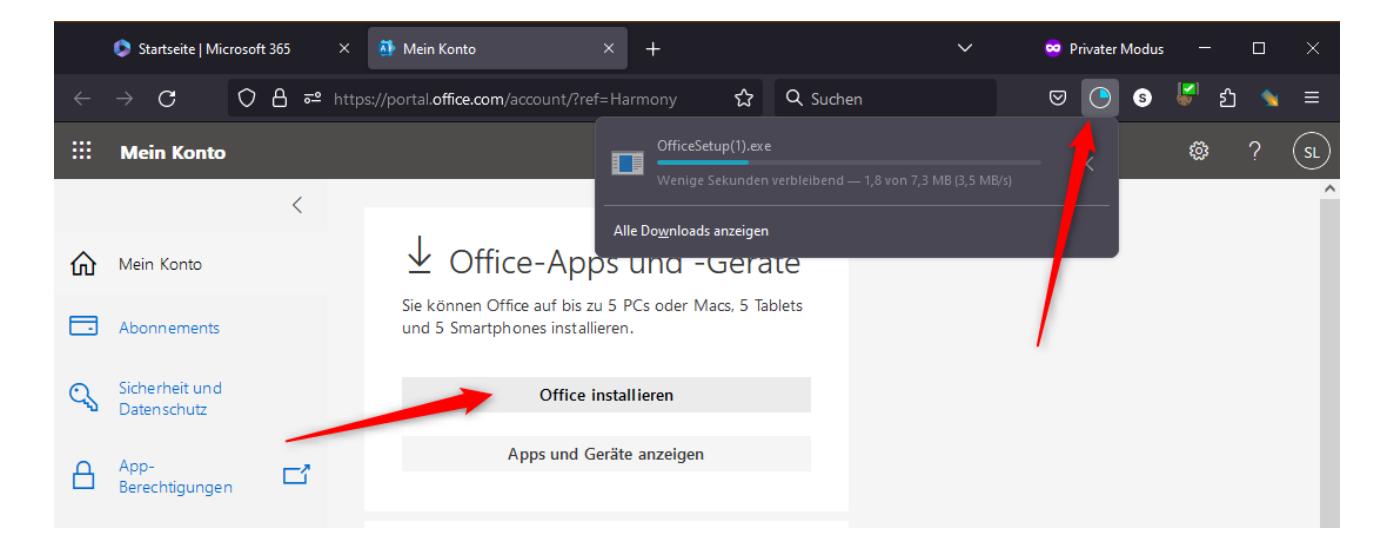

4. **Sollte eine ältere Version von Office installiert sein**, muss diese zuerst entfernt werden:

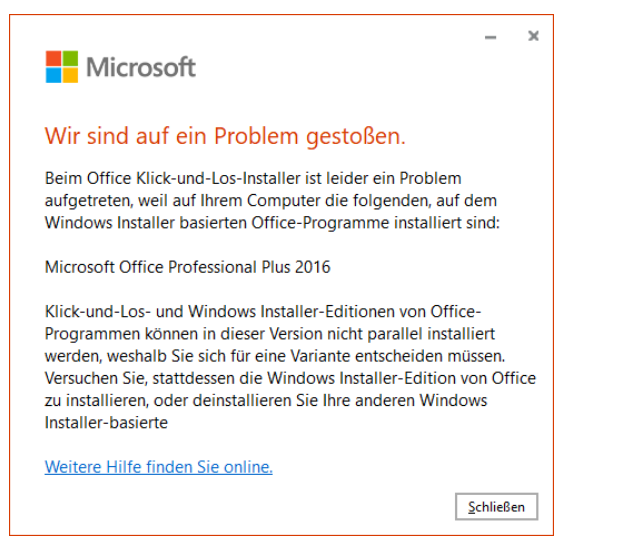

Im Startmenü "Einstellungen" anklicken; "Apps" wählen,

in der Liste die alte Office-Version suchen ("Microsoft Office...") und deinstallieren:

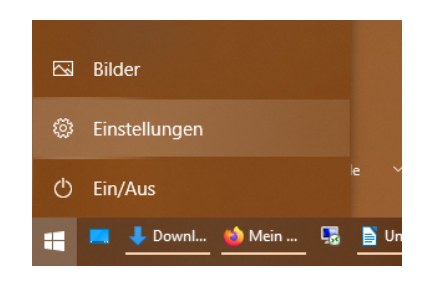

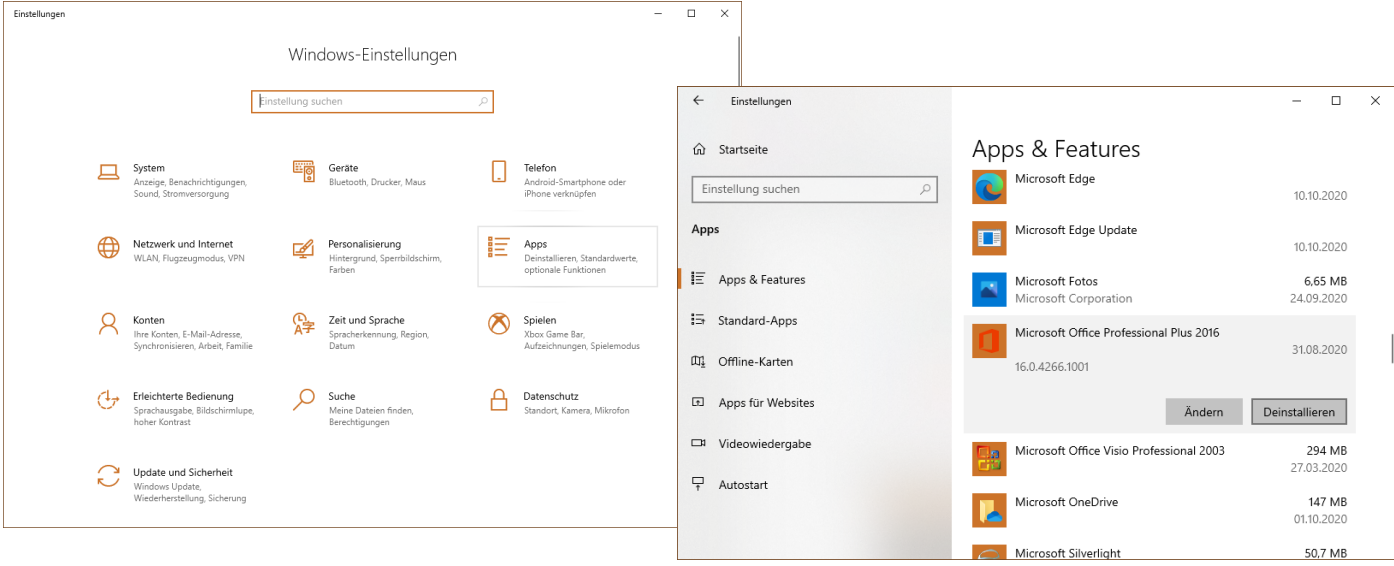

Führen Sie dann das neue Installationsprogramm erneut aus.

5. Das Installationsprogramm lädt Office direkt aus dem Internet:

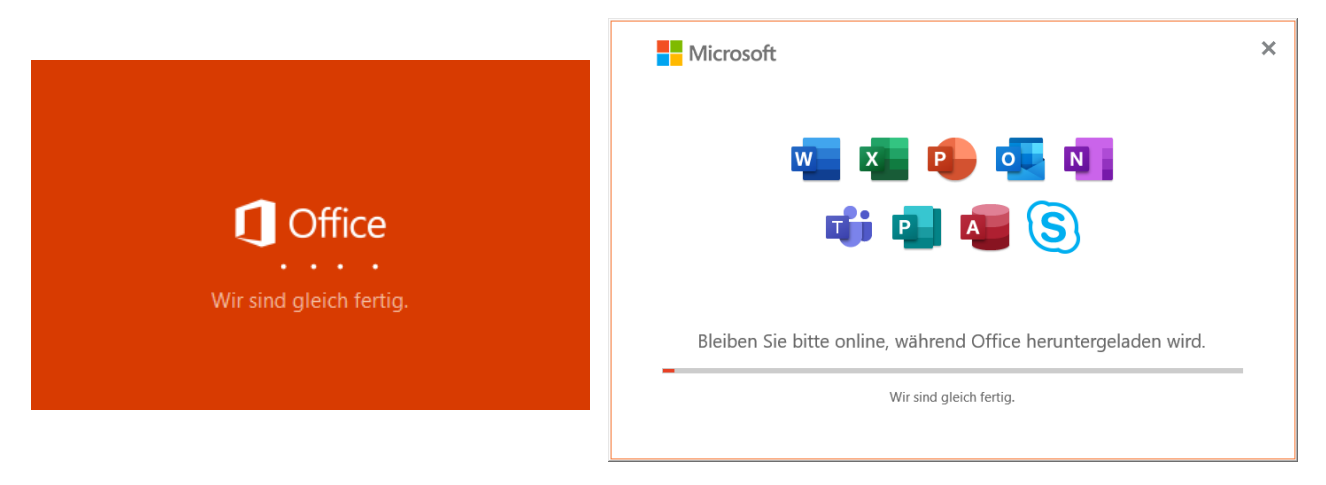

Dieser Vorgang dauert – abhängig von Ihrer Internetgeschwindigkeit – etwa 15-20 Minuten.

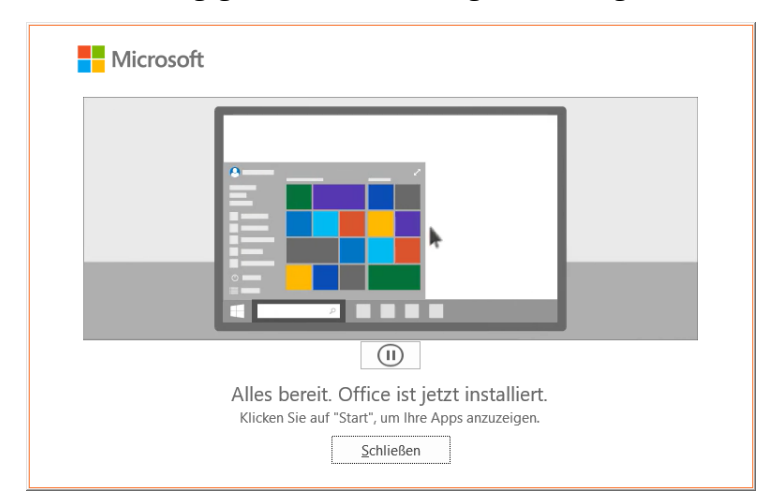

6. Die Programme sind nun im Startmenü sichtbar. Eventuell ist hier nochmal die Eingabe des Teams-Benutzerkontos (Schüler: [Vorname.Nachname@rws.ac](mailto:Vorname.Nachname@rws.ac) ) mit Passwort erforderlich. Nach dem ersten Start eines Office-Programms muss dem Lizenzvertrag zugestimmt werden:

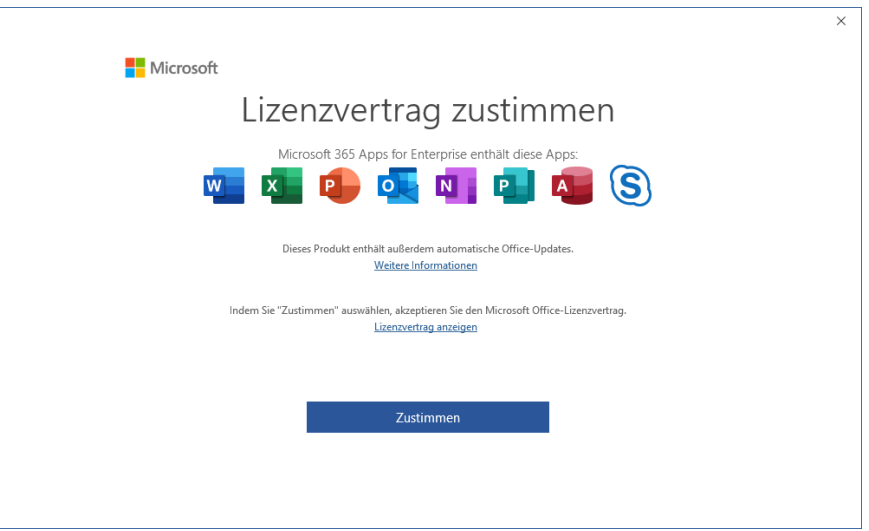

7. Jeder Angehörige der RWS kann die Software auf **bis zu fünf Geräten** installieren. Sollte ein Gerät nicht mehr benutzt werden, kann die Office-Lizenz unter <https://portal.office.com/account#installs> für dieses Gerät widerrufen werden.